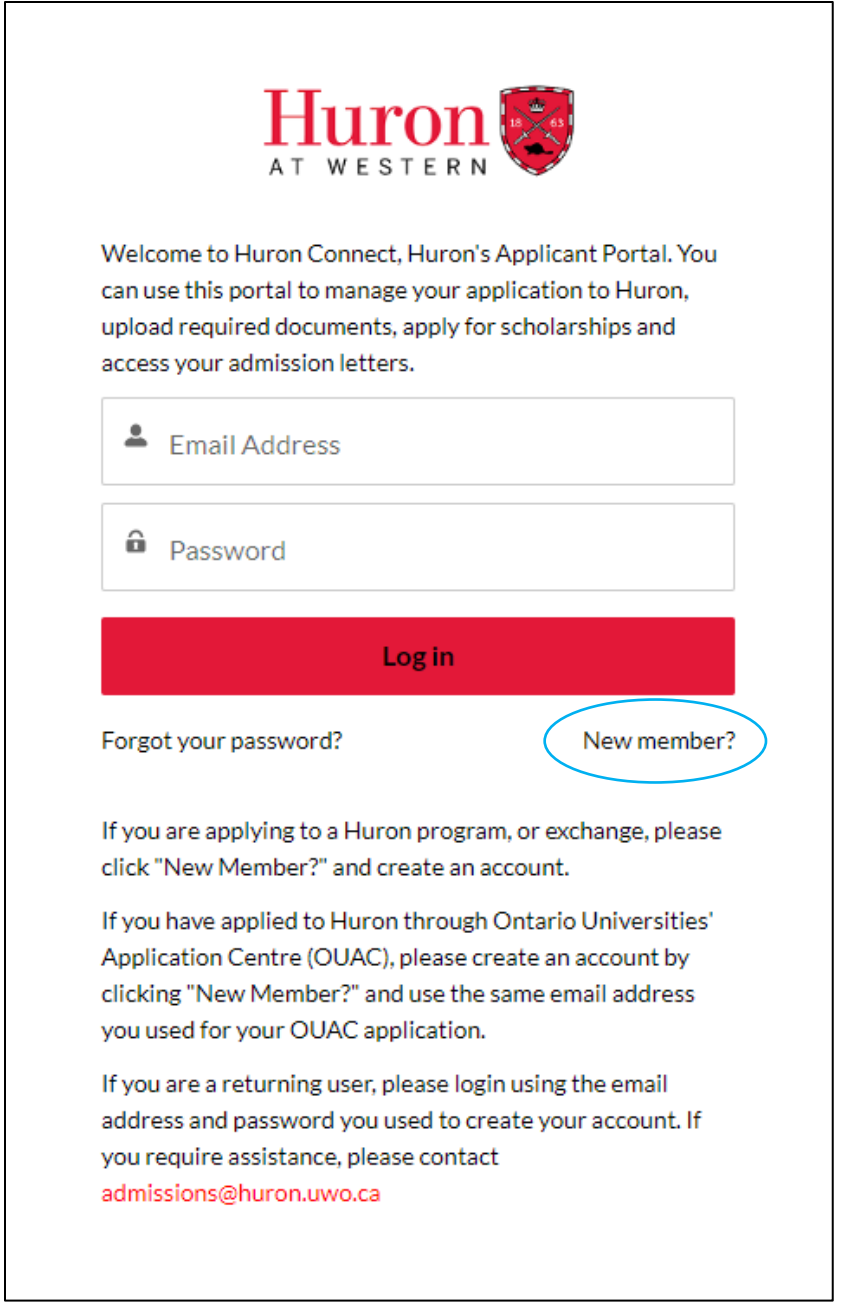

1) You should have already created an account either to apply to a Huron program or to monitor a previously submitted application. If you have, simply login and skip to step 3. If you have not, please select "New member?" and proceed to step 2.

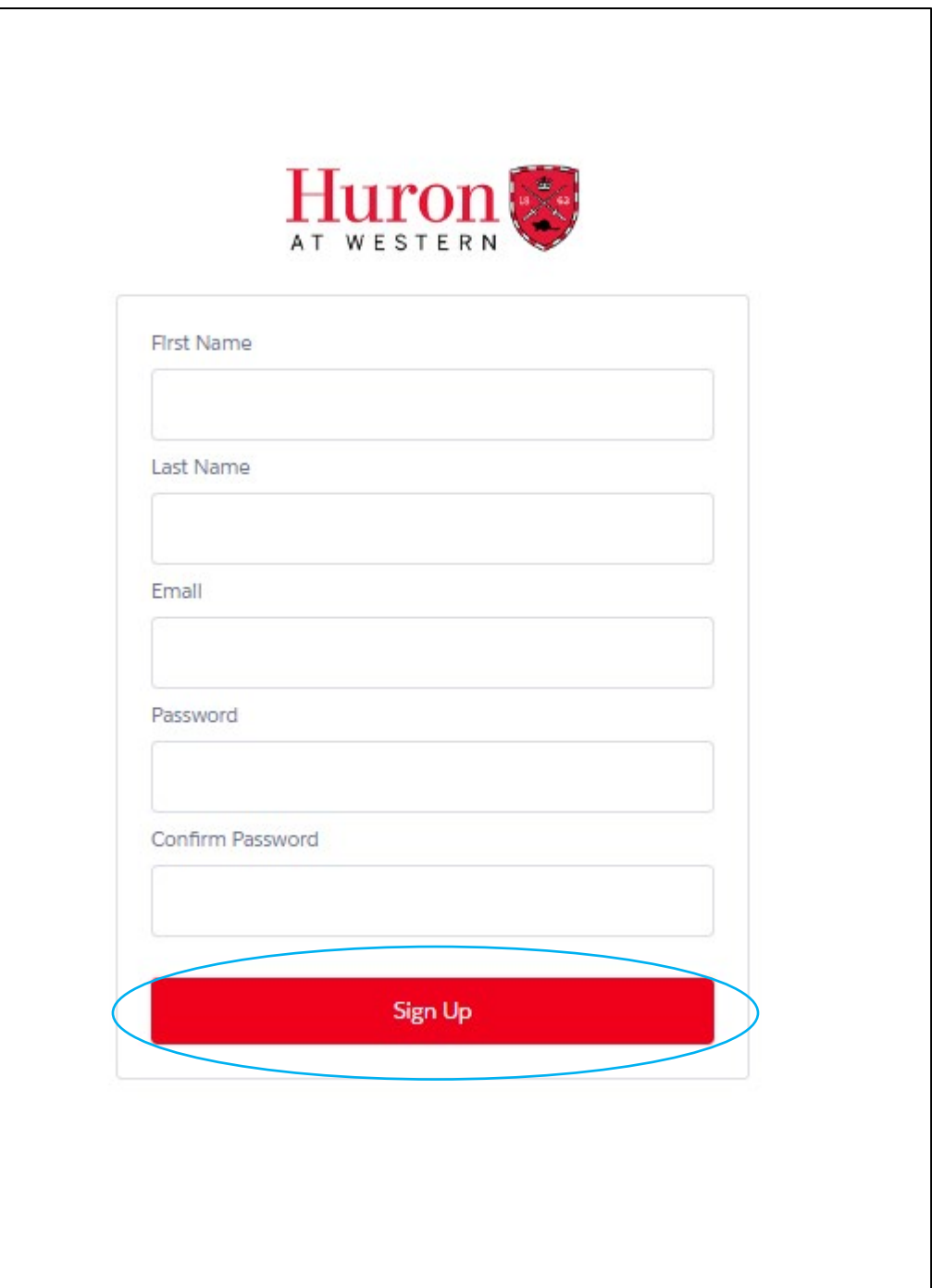

2) Fill in your information, create a password, and click "Sign Up".

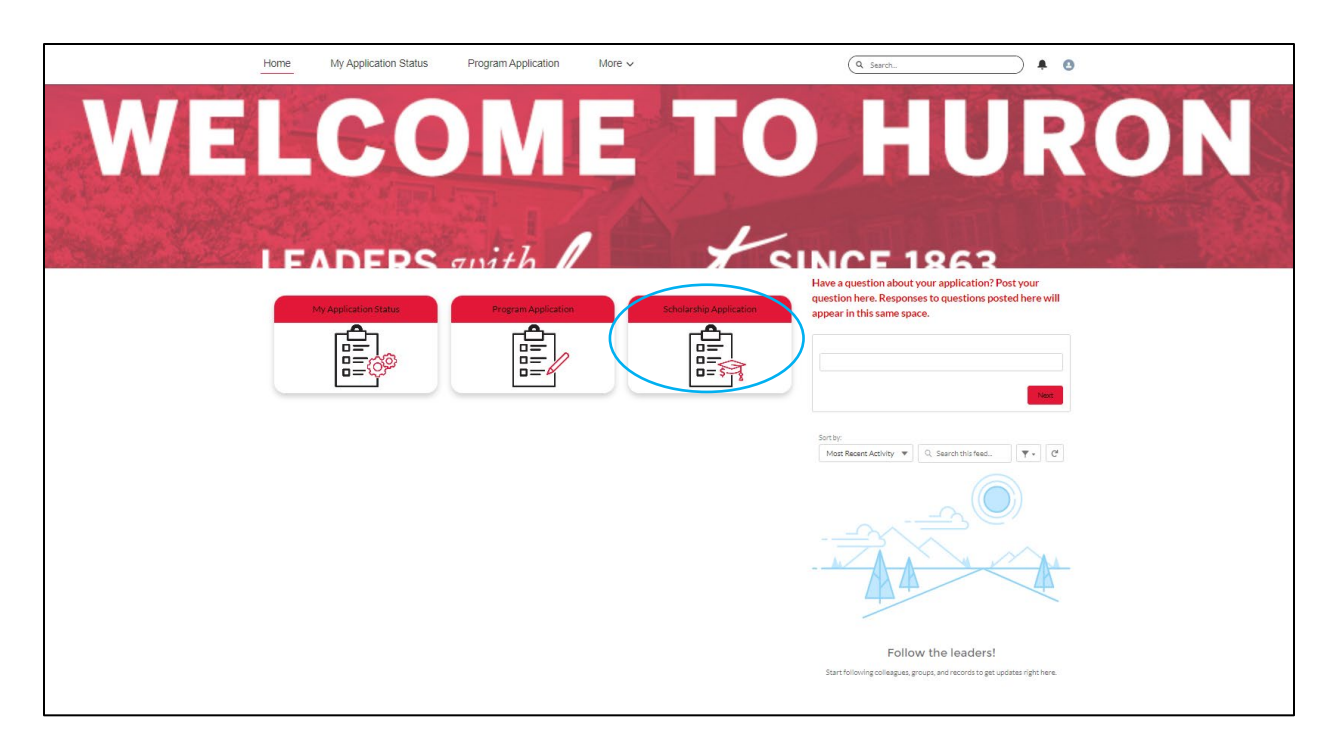

3) From the Home page, select "Scholarship Application".

## Huron Connect Portal Guide – Scholarship Applicants

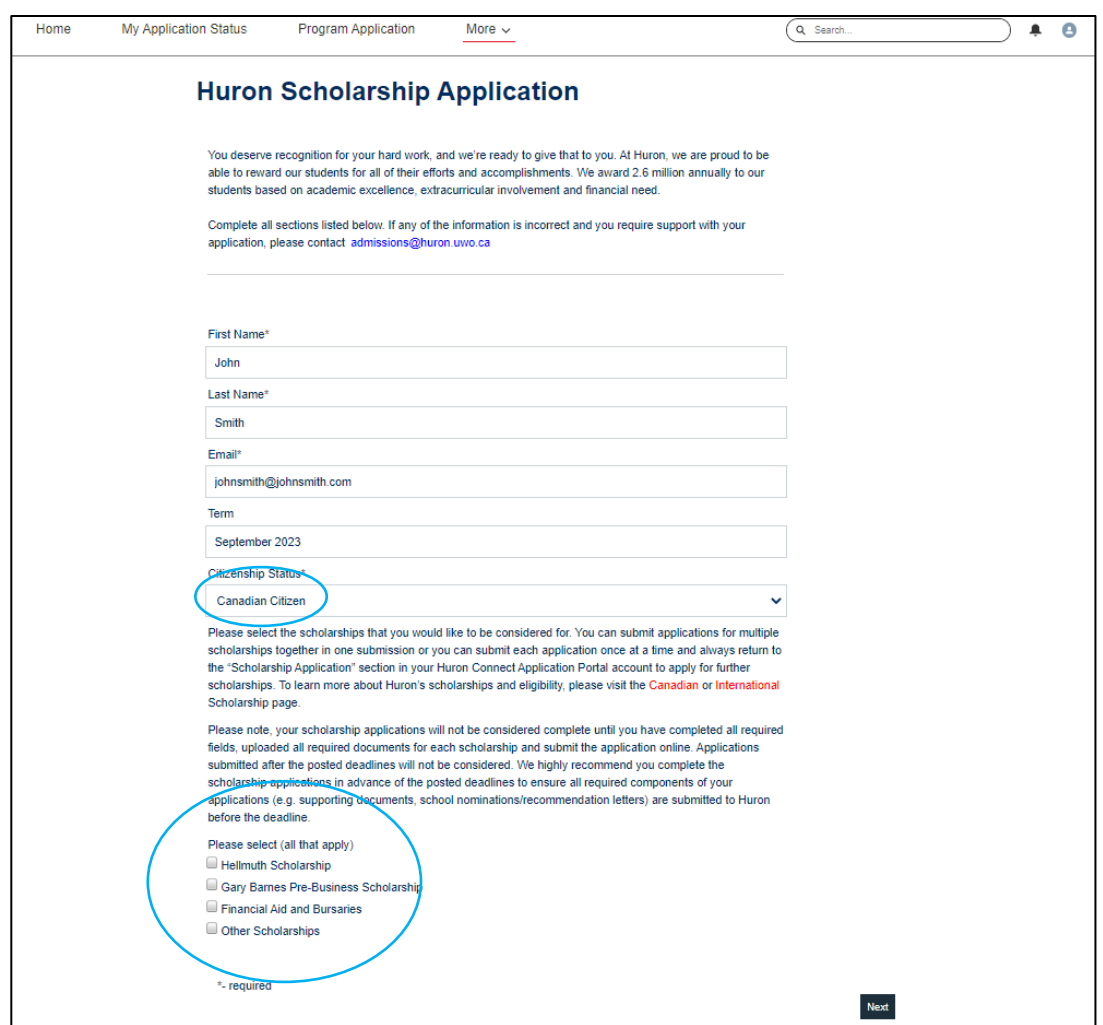

4) Fill in your information and a list of applicable scholarships will appear based on your citizenship status (see below).

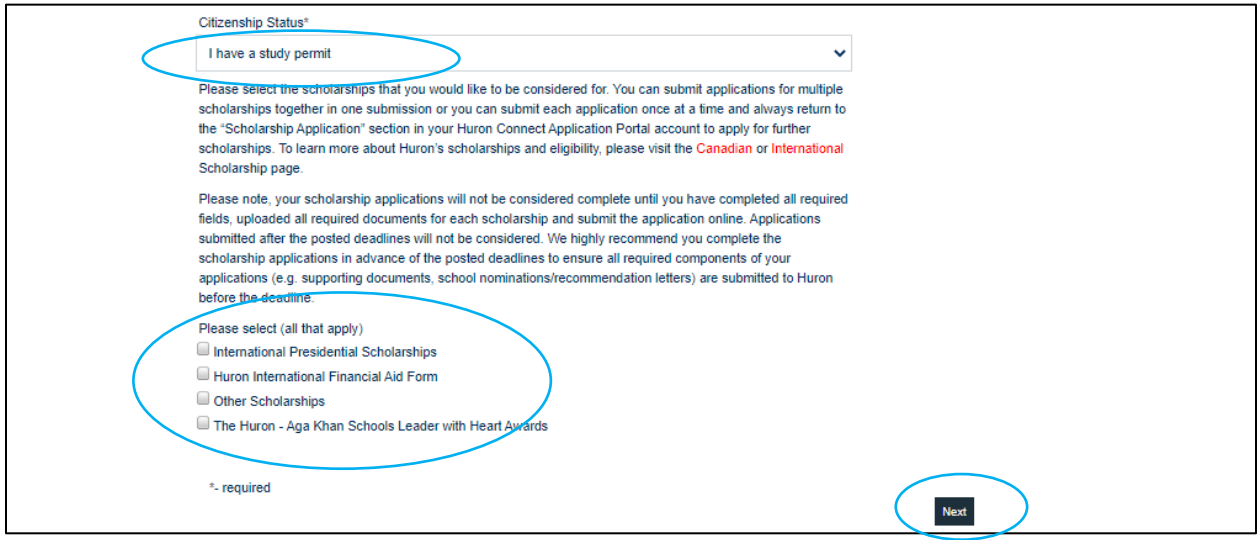

- 5) Select all scholarships for which you wish to be considered.
- 6) Click "Next" to continue and/or to view all requirements necessary for application completion, based on your scholarship selection(s). **Be sure to prepare the necessary documents for upload before submitting your application in Step 8**.

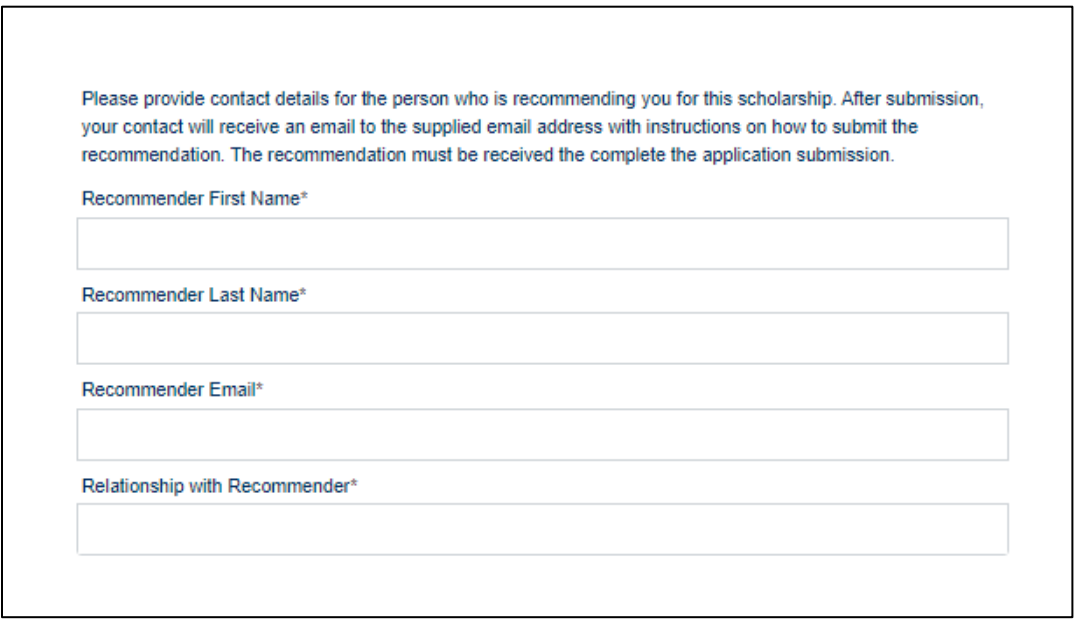

7) Some scholarships will require Recommender/Nominator information. Once an application is submitted, the inputted Recommender/Nominator will receive an automatic email prompting them to submit their reference letter.

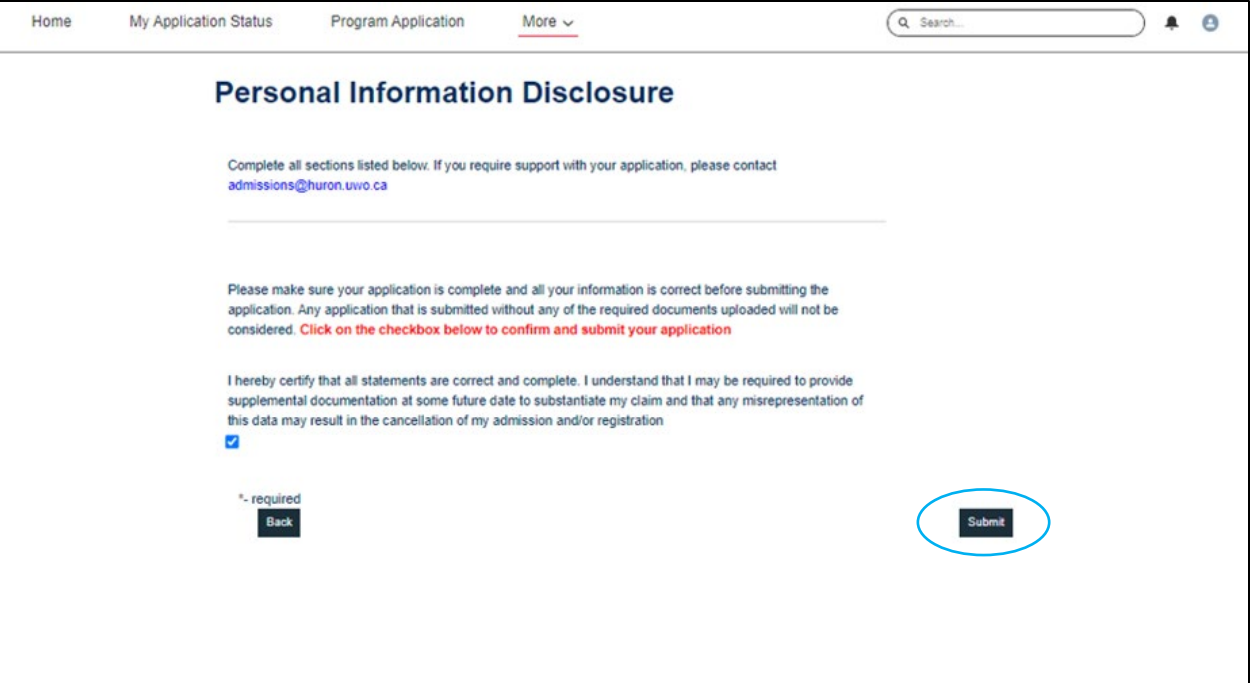

8) Once you've reached the end of the Scholarship Application, click "Submit"

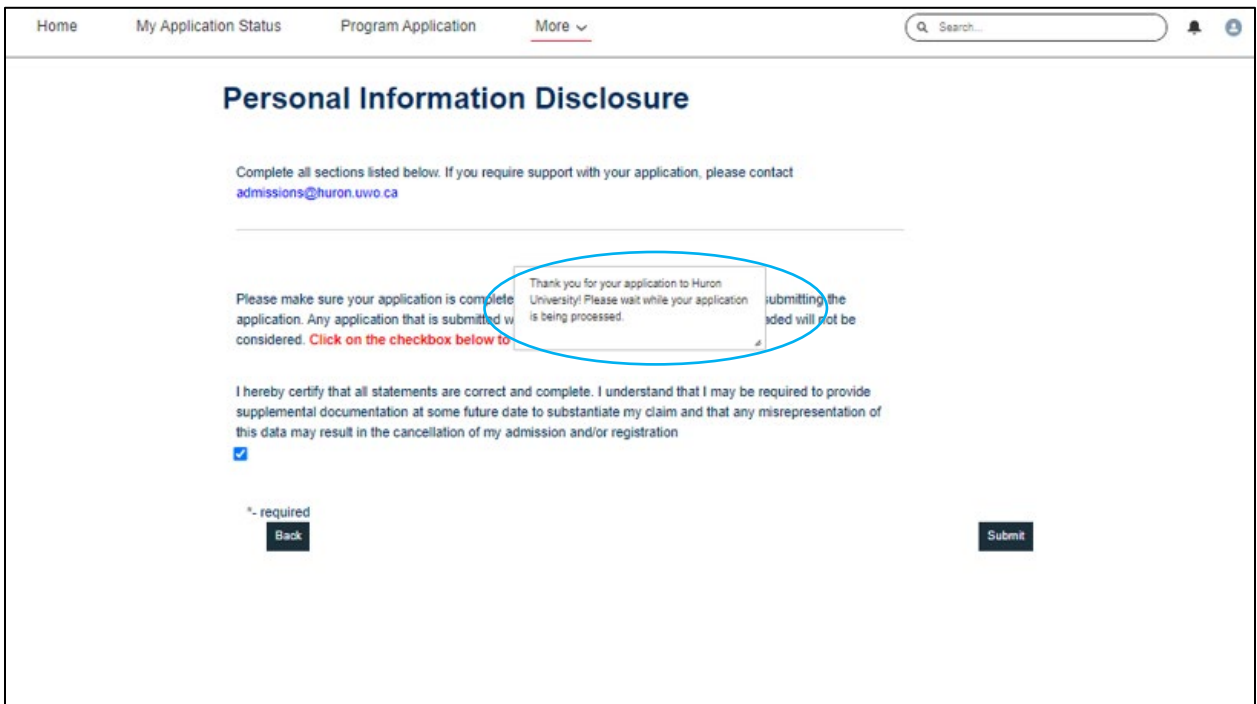

9) After clicking "Submit", please wait for the Portal to redirect you to the "My Application Status" page.

## Huron Connect Portal Guide – Scholarship Applicants

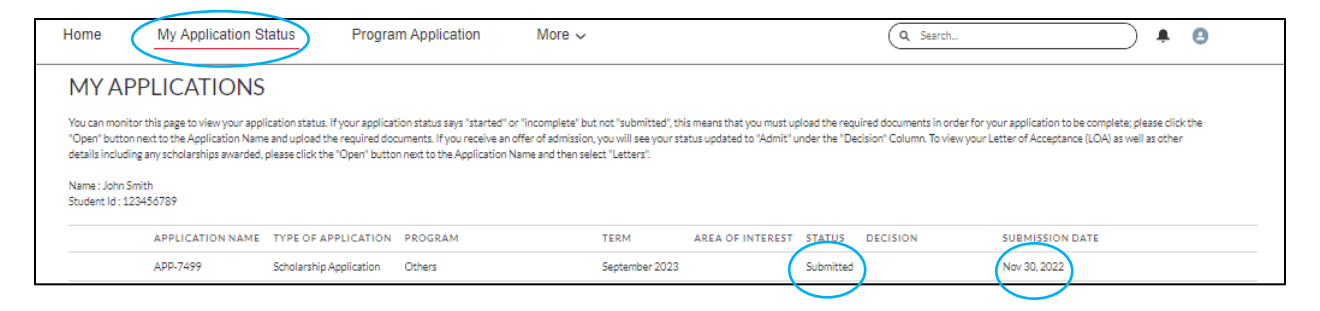

10) From the "My Application Status" page, you will see your updated Scholarship Application Status and Submission Date.